# **Building a Panel Menu**

Requires **THEME PRESS**

# Building a Panel Menu

## Prompt

Constructing and designing top-level navigation with drop-down content panels.

### **Outcome**

Menu panels offer a more robust menu experience, useful when designs require multiple types and levels of links, headers, or images.

### **Steps [Create a Menu Architect Page](https://www.brikit.com/display/manual/Creating+a+Menu+Architect+Page)**

### **Choose [Panel](https://www.brikit.com/display/glossary/Panel+Menu) as the Menu Type.**

#### **Customize the sample content.**

The new panel menu page will be pre-populated with a menu layer and two panel layers. The menu layer defines the top-level menu items, and each panel layer is attached to one top-level menu item.

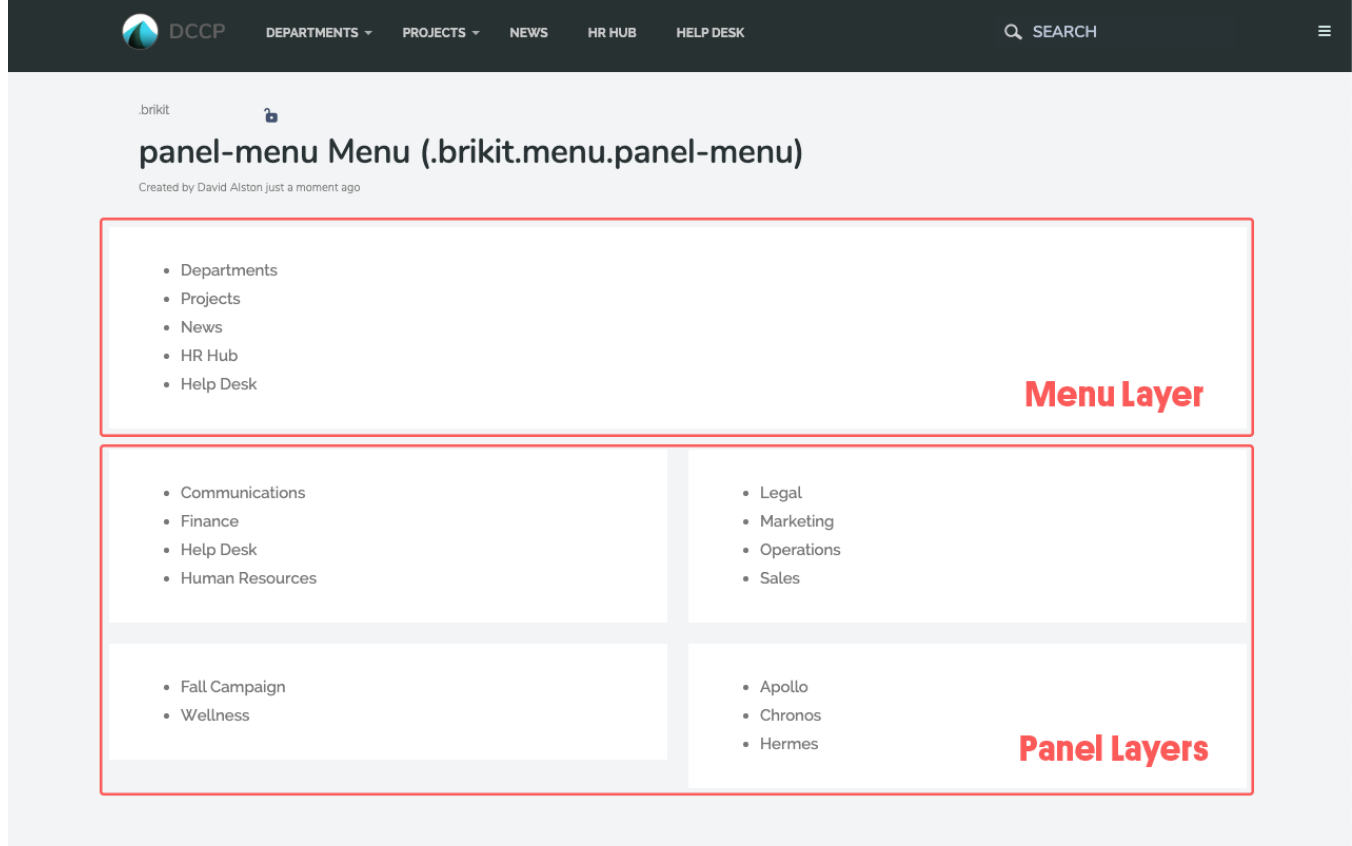

In the preloaded menu page, the second layer is a two-columned panel that will drop down when you click on Departments. The third layer is a twocolumned panel that will drop down when you click on Projects.

- a. To customize the top-level menu items, edit the first block on the page and create a custom bullet list of top-level menu items. • See [Building a Basic Top-Level Menu](https://www.brikit.com/display/manual/Building+a+Basic+Top-Level+Menu).
- **b.** To customize the panels, edit the blocks in the second layer of the page.
	- If necessary, add or remove [Columns](https://www.brikit.com/display/glossary/Columns) to the panel from the [Menu Tab](https://www.brikit.com/display/glossary/Menu+Tab).
- c. To create additional panels, select an existing panel layer and the amount of columns needed, and then press the **+ Panel Layer** button

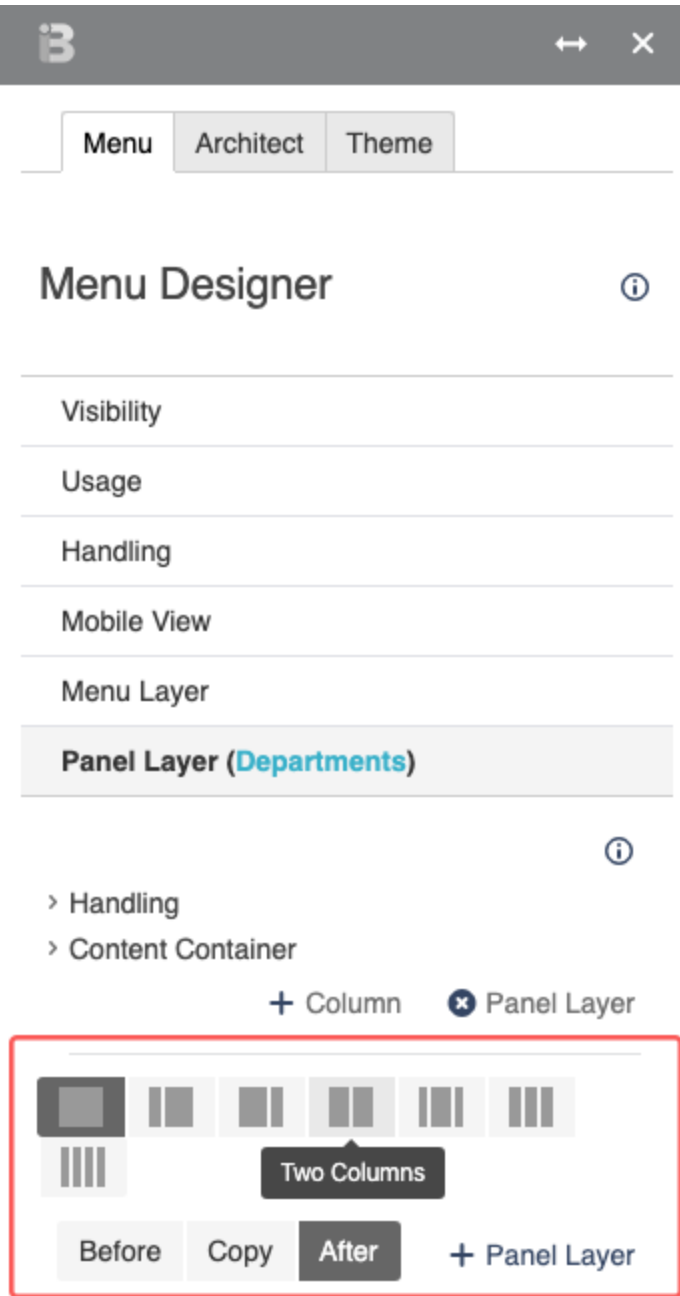

### **Connect panels to top-level menu items.**

The menu page now has top-level menu items and panel layers. To connect the two:

a. b. In the [Menu Tab,](https://www.brikit.com/display/glossary/Menu+Tab) expand a **Panel Layer** and then **Handling**. Enter the name of the corresponding top-level menu item in the **Name** section of the block.

e.g. enter Departments as the block name for a panel that should drop down from a top-level "Departments" menu item.

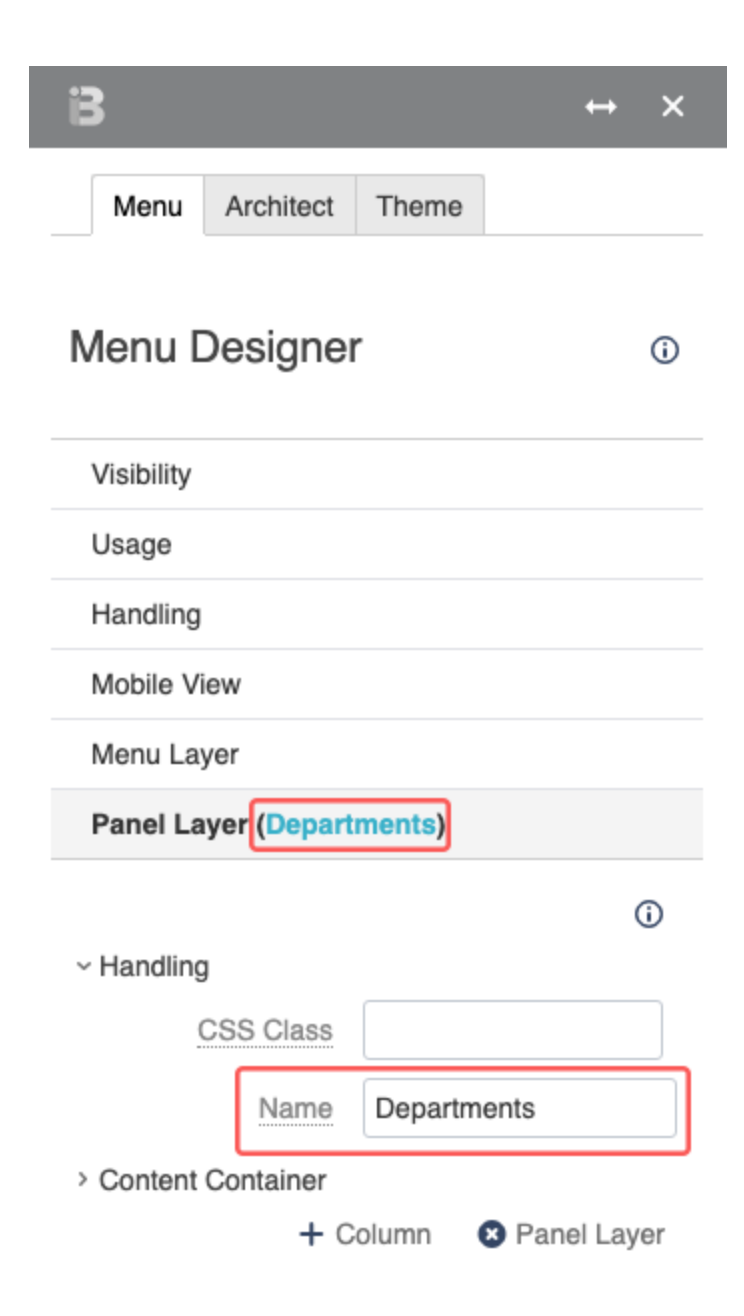

#### **Further design the menu panels.**

- Add background images, such as icons, to the blocks in the menu panels.
- Add an Action Button macro to draw attention to select links.
- Create structure by using headings.

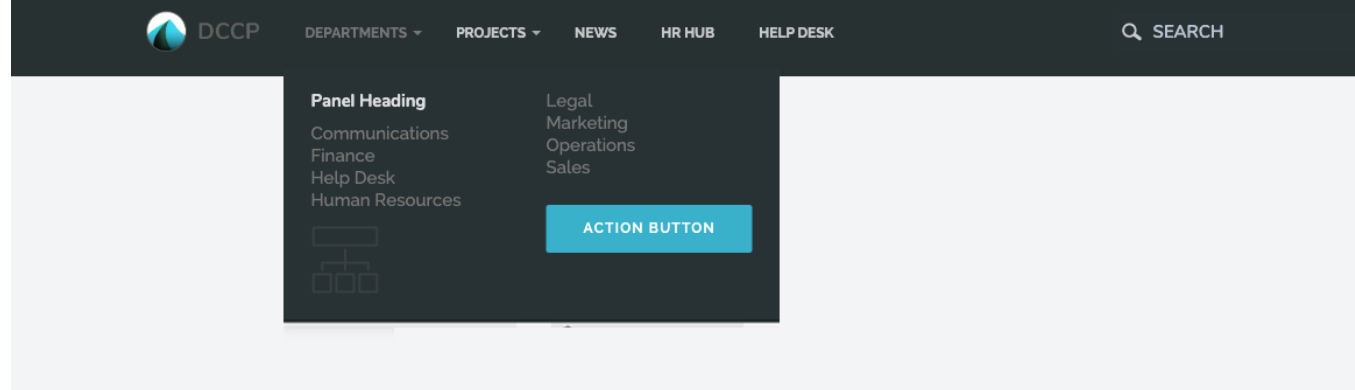

# Note

Tip

Warning

Info Related

- [Menus](https://www.brikit.com/display/glossary/Menus)
- [Panel Menu](https://www.brikit.com/display/glossary/Panel+Menu)
- [Creating a Menu Architect Page](https://www.brikit.com/display/manual/Creating+a+Menu+Architect+Page) [Building a Basic Top-Level Menu](https://www.brikit.com/display/manual/Building+a+Basic+Top-Level+Menu)